www.ditworks.com

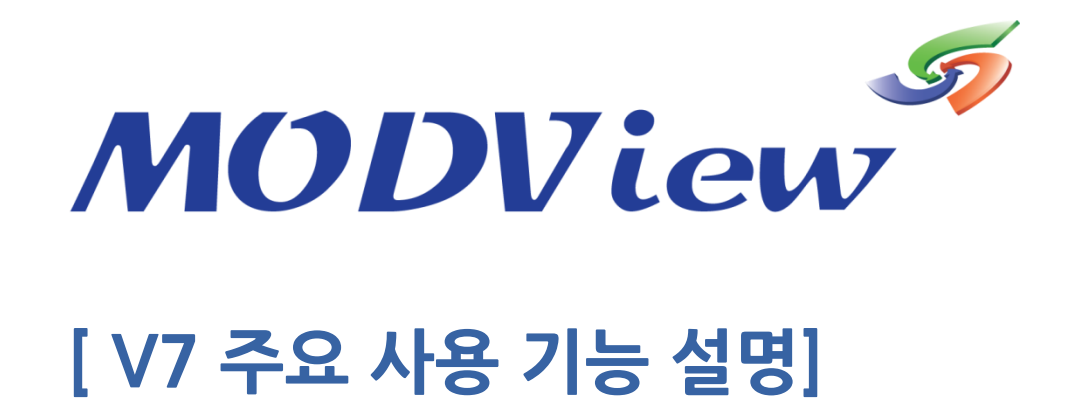

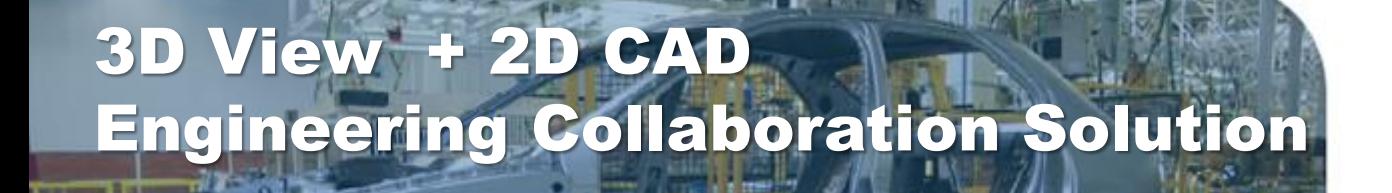

By advancement in technology **Creation of high values From People By Technology Innovation To Create New Value**

Rediscovery of possibility

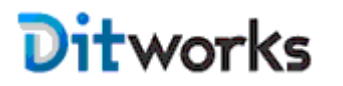

㈜디아이티웍스

본사: 서울시 금천구 디지털로9길 32 갑을그레이트밸리 A동 1404호 Tel. 02-2106-8989 Fax. 02-2106-8988 남부지사: 울산광역시 남구 옥현로 65 2F Tel. 070-4919-8989 sales@ditworks.com www.ditworks.com

www.ditworks.com and the contract of the contract  $\mathcal{C}_{\text{covright}}$   $\odot$   $\mathbf{\mathbf{D}it}$  works

### **Contents**

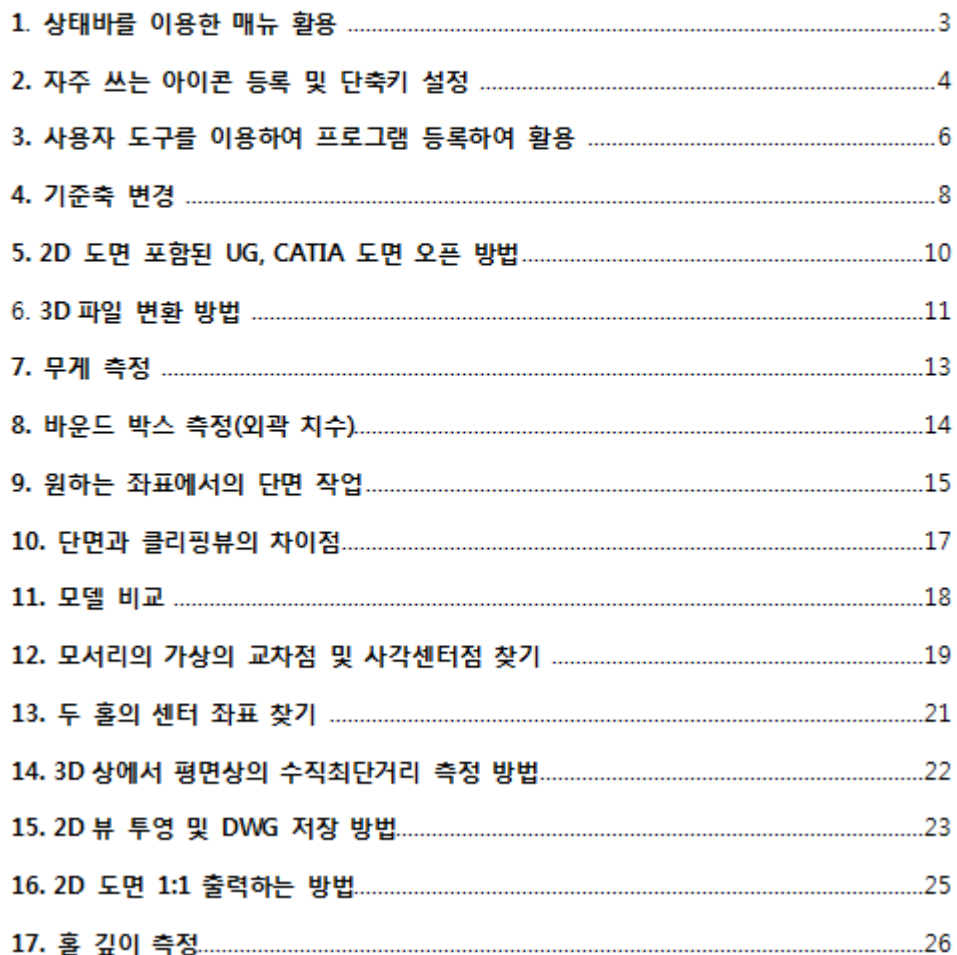

#### 1. 상태바를 이용한 메뉴 활용

상태바 (Status Bar)

작업 중인 파일의 현재 실행되고 있는 기능에 대한 상태 표시와 다음으로 진행하여야 할 단계를 메시지로 보여주는 기능입니다.

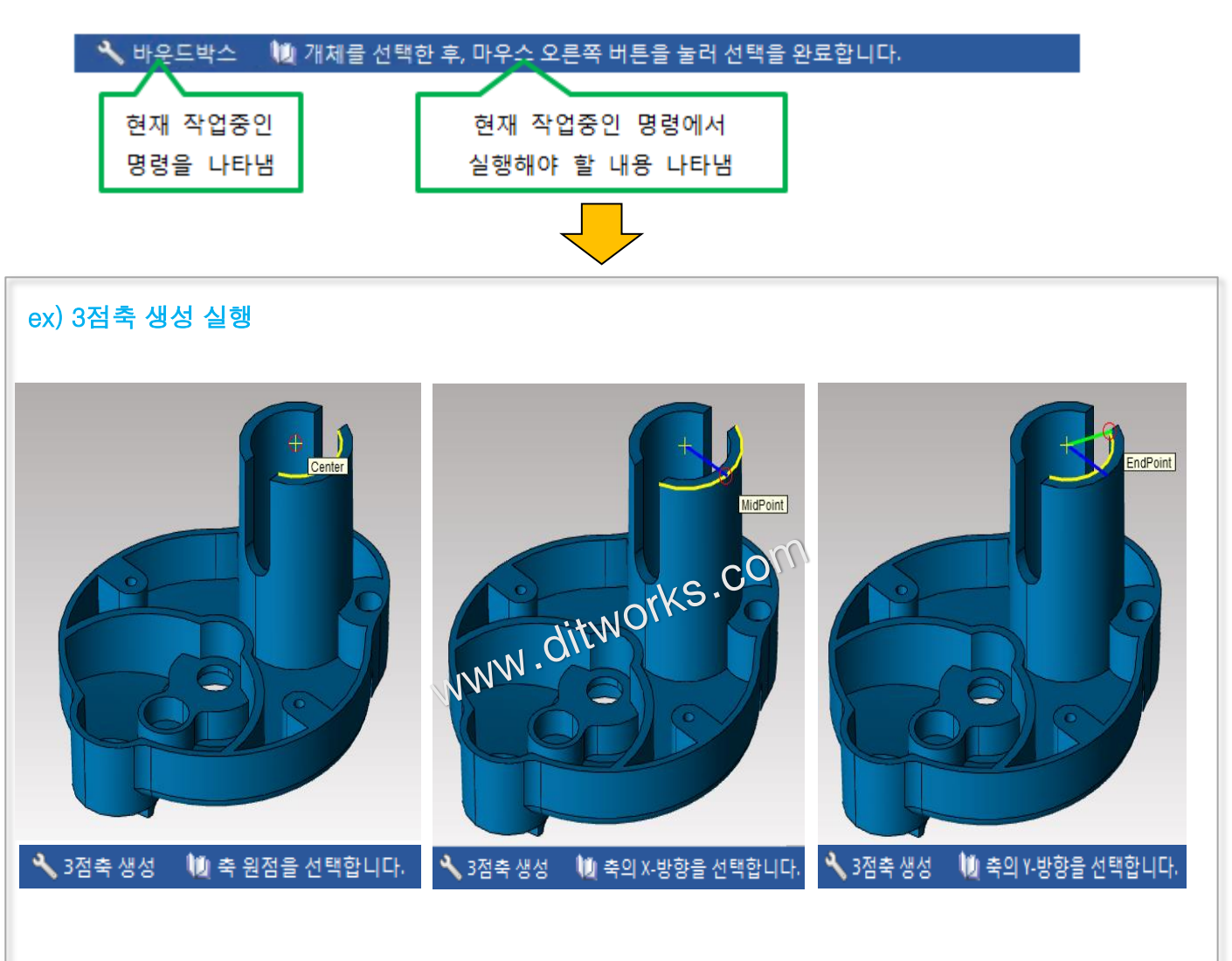

좌측 하단에 상태바(Status Bar)를 잘 이용하면 모르는 기능도 차근차근 따라 하며 실행 할 수 있습니다.

2. 자주 쓰는 아이콘 등록 및 단축키 설정

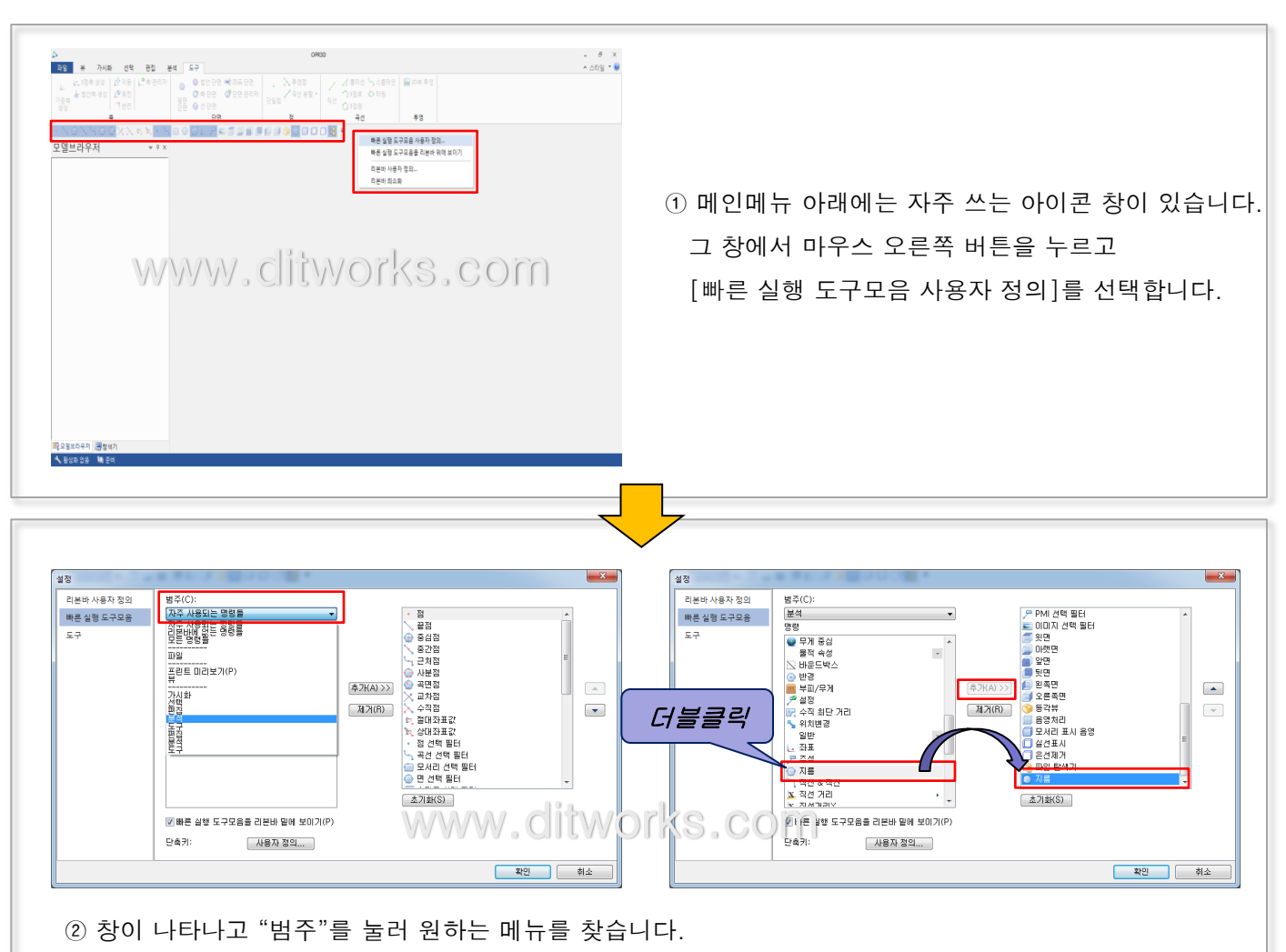

③ 예를 들어 "지름"을 추가하고 싶으실 때는 왼쪽에 "지름"을 더블클릭 해주시거나 "추가"버튼을 누르면 오른쪽에 추가가 됩니다. 추가가 됐으면 "확인"버튼을 눌러 빠져나옵니다.

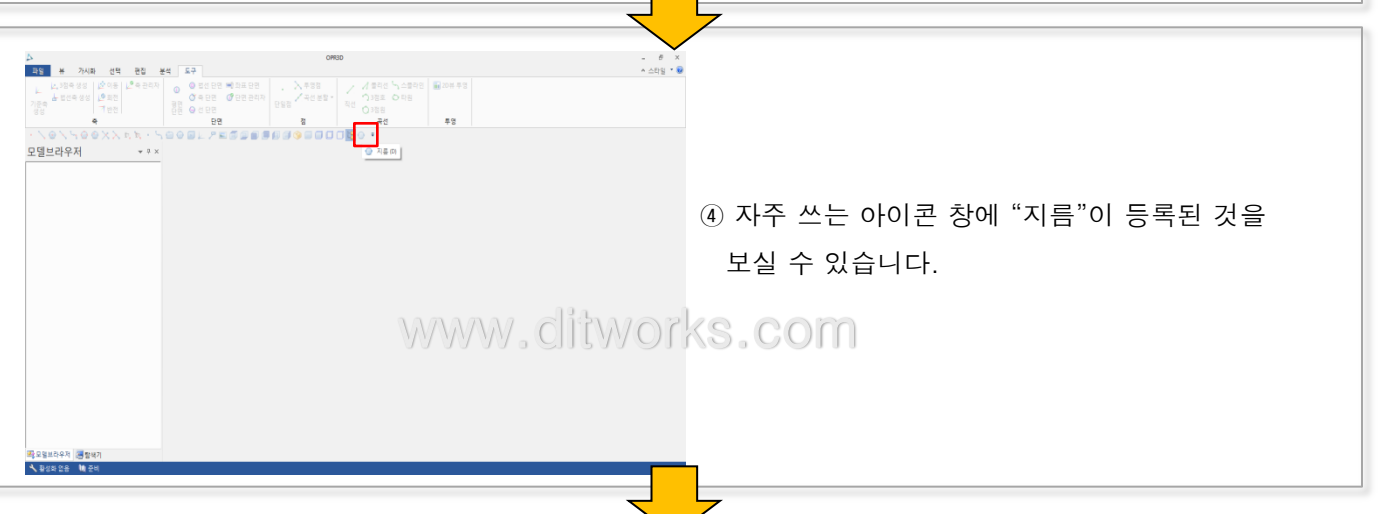

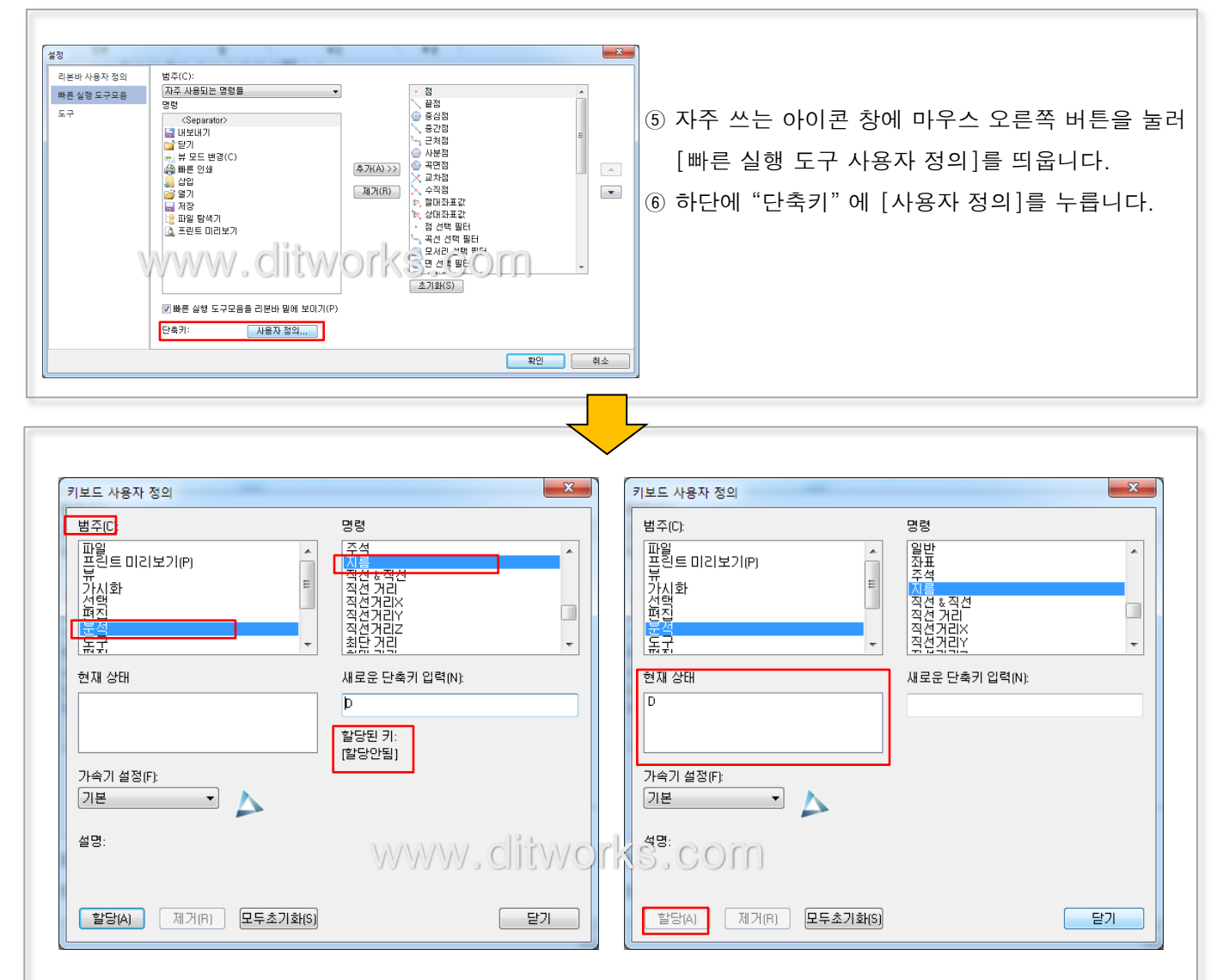

⑦ "범주"에서 원하는 명령어를 찾아 선택합니다. 원하는 단축키를 입력하면 "할당된 키"에 "할당안됨" 이라고 나타나야 그 단축키를 사용 할 수 있습니다. 원하는 단축키가 다른 명령어에 사용되고 있을 시에는 "할당된 키"에 그 명령어가 표시 됩니다.

⑧ 단축키를 정했으면 [할당]을 누릅니다. "현재 상태"에 추가된 것을 볼 수 있습니다.

### 3. 사용자 도구를 이용하여 프로그램 등록하여 활용

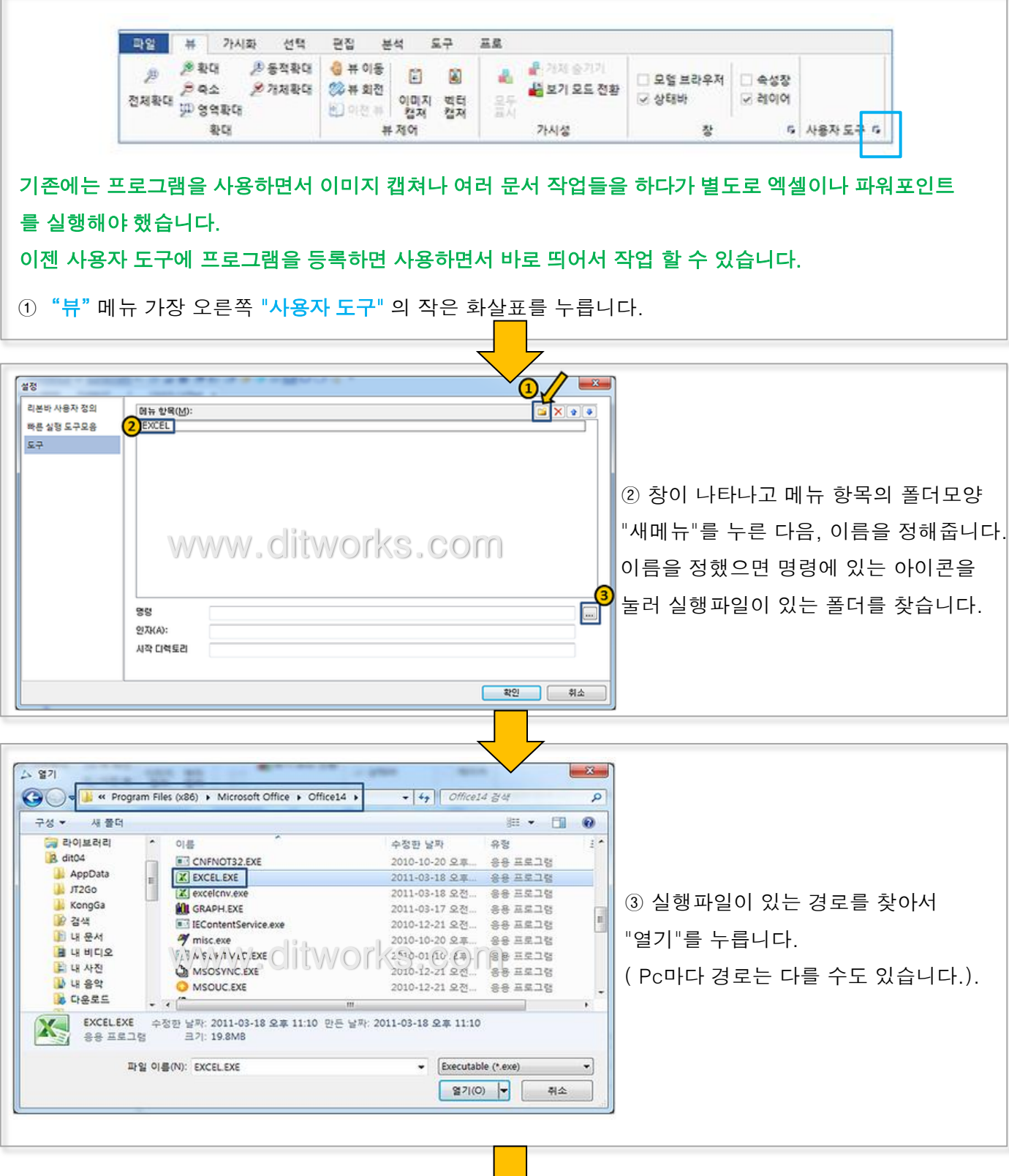

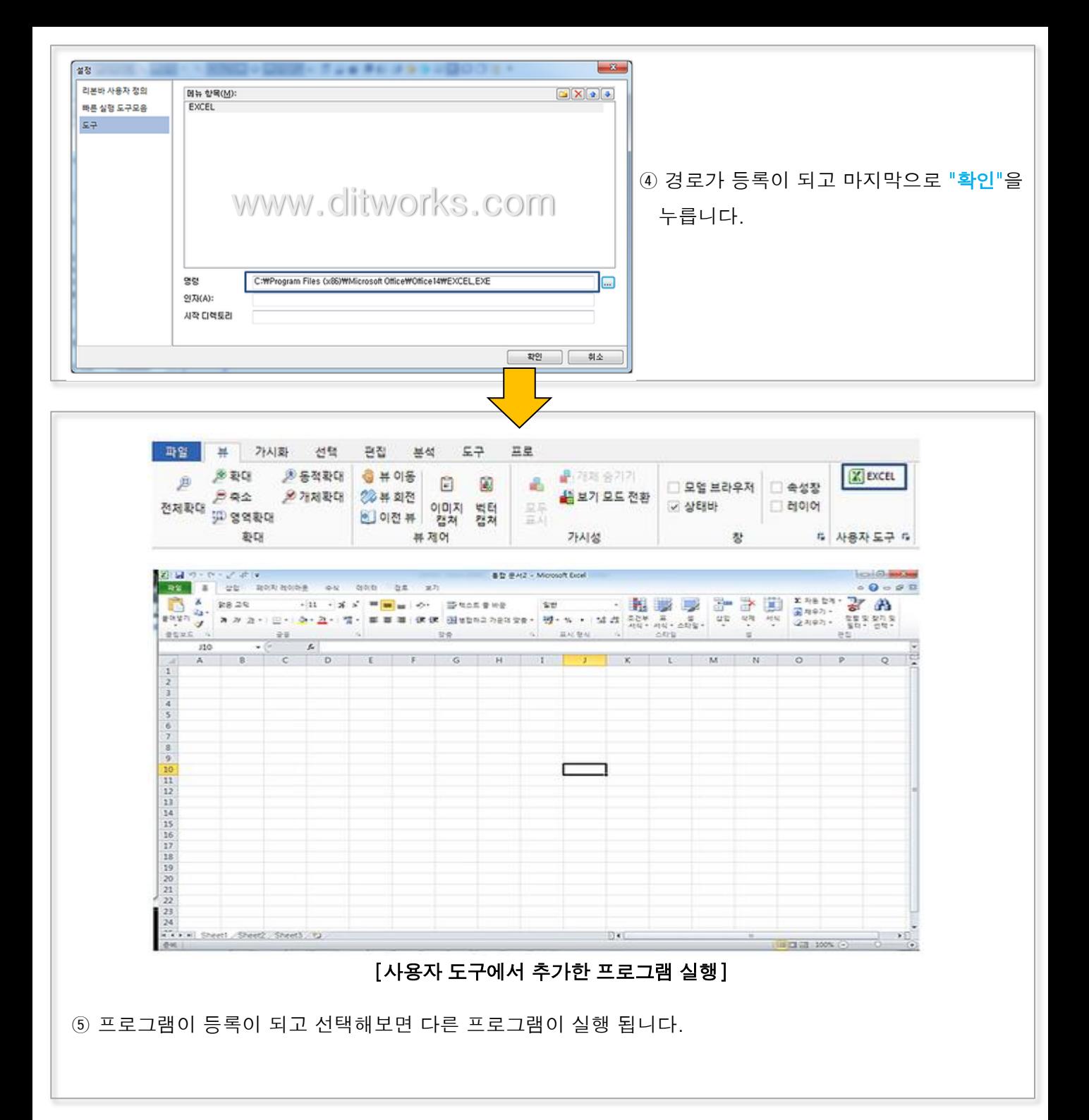

### 4. 기준축을 변경하여 기울어진 형상 셋팅하기

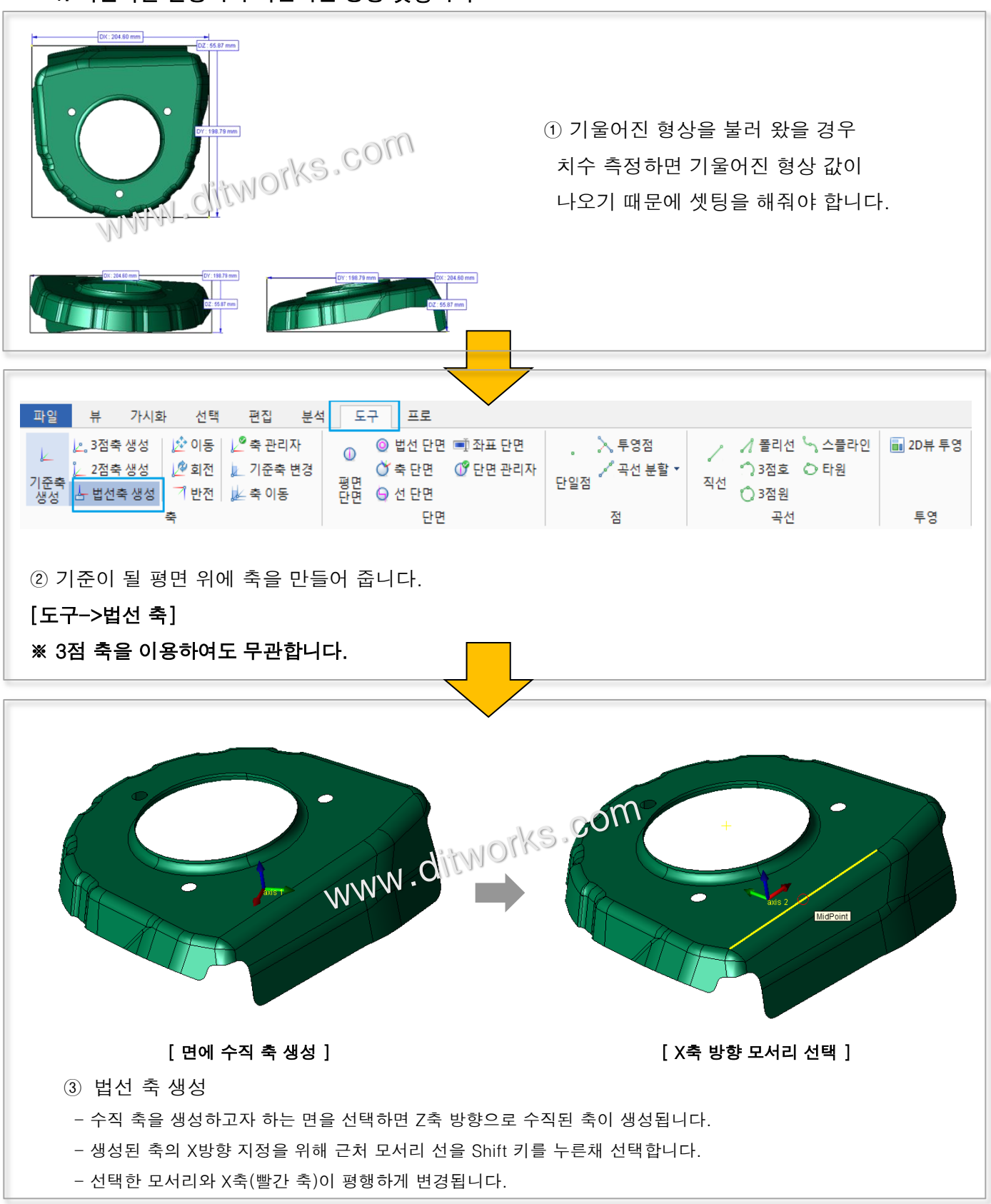

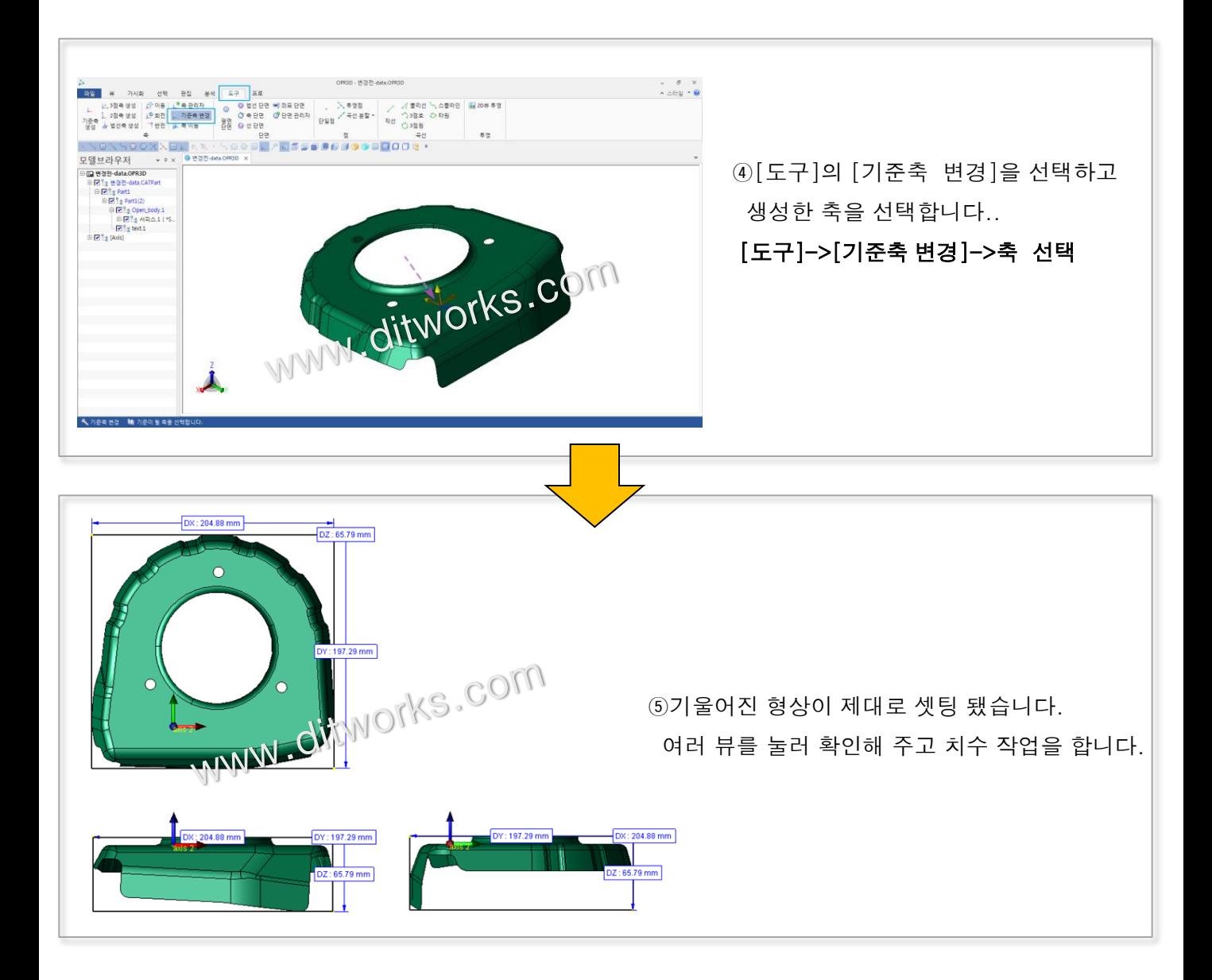

5. UG NX, CATIA V4 사용시 2D 도면이 포함된 파일 오픈 방법

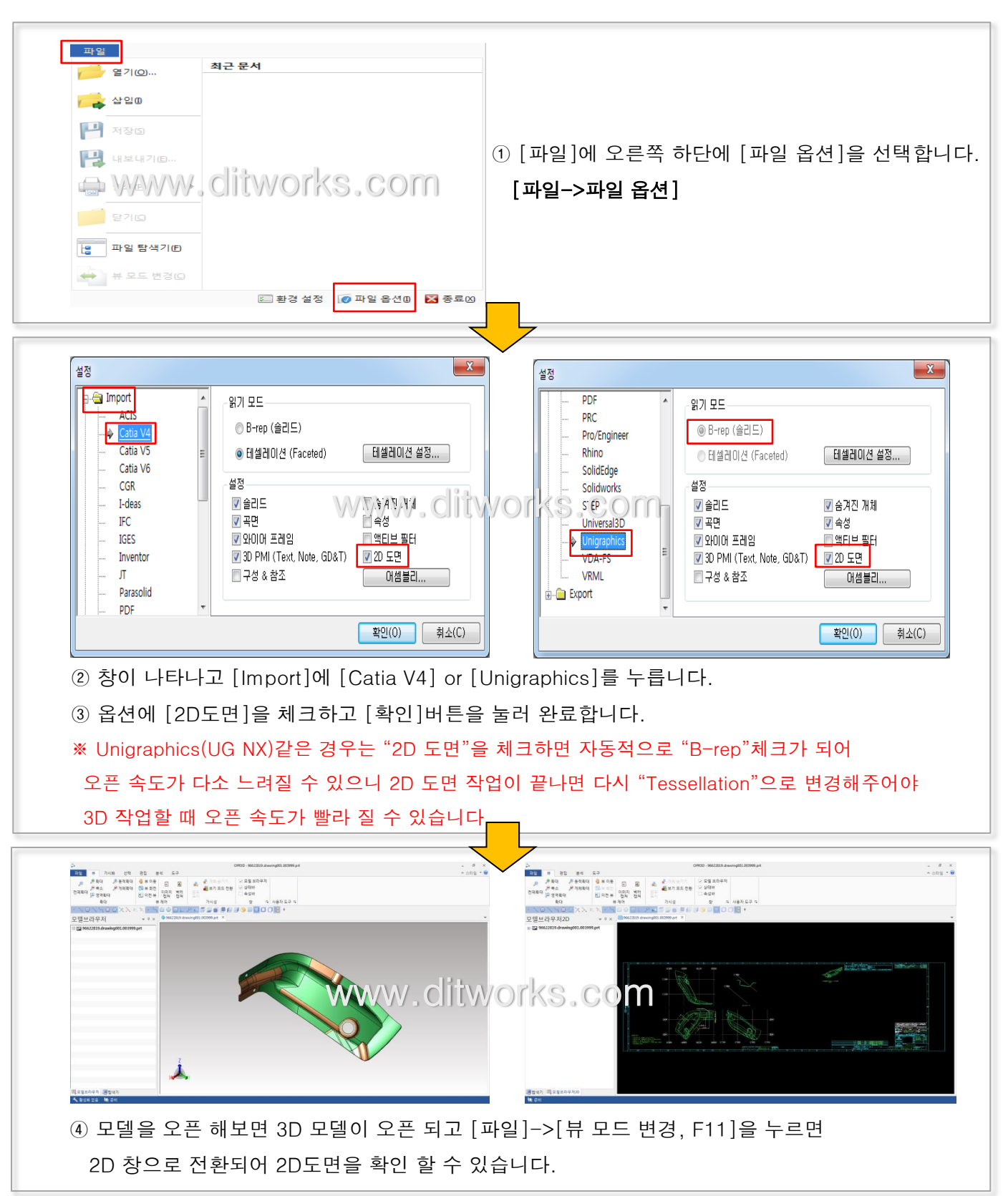

#### 6. 3D 파일 변환하는 방법

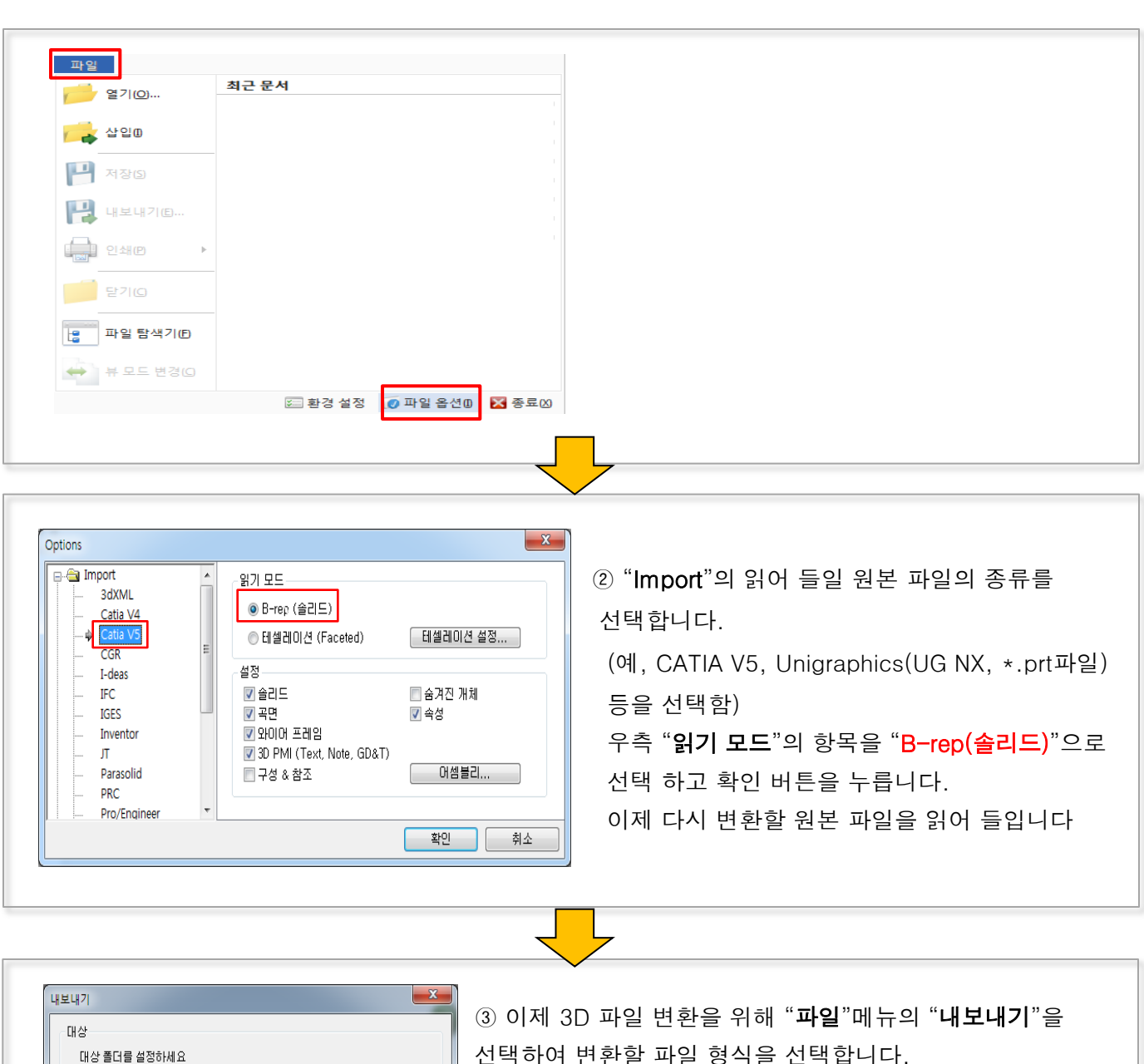

선택하여 변환할 파일 형식을 선택합니다. 이때, 다중의 파일 형식을 선택하면 한번에 선택한 파일형식 으로 변환 됩니다.

※ 변환파일 형식 선택창에 "PDF, STL, VRML, JT, U3D"만 선택이 가능한 경우에는 "②파일 읽기옵션"을 "B-rep(솔리드)" 로 변경하고, 다시 원본 파일을 읽은 후에 파일변환 메뉴를 선택하면 모든 변환 가능한 파일 형식을 선택할 수 있습니다.

 $\Box$ PRC

 $\Box$  IGES

**V**<sub>FOF</sub>  $\Box$ sn

Ready Е ■ 종료후 창 닫기

대상파일명

**UVRML** 

 $\boxed{\square}$  v 3D  $\boxed{\square}$  3t

내보내기(E) <mark>|</mark> 취소(C) |

 $\Box$ Parasolid

www.comple.com<br>www.ditworks.comple.com<br>www.ditworks.com

 $\Box$  STEP

 $\hfill\Box$  <br> <br> ACIS

C: \Users \dit04\Desktop \SAMPLE \Project\_3\\ 펌프  $\lbrack\hskip-0.75pt\overline{ \begin{smallmatrix} \bullet\end{smallmatrix}}\rbrack$ 

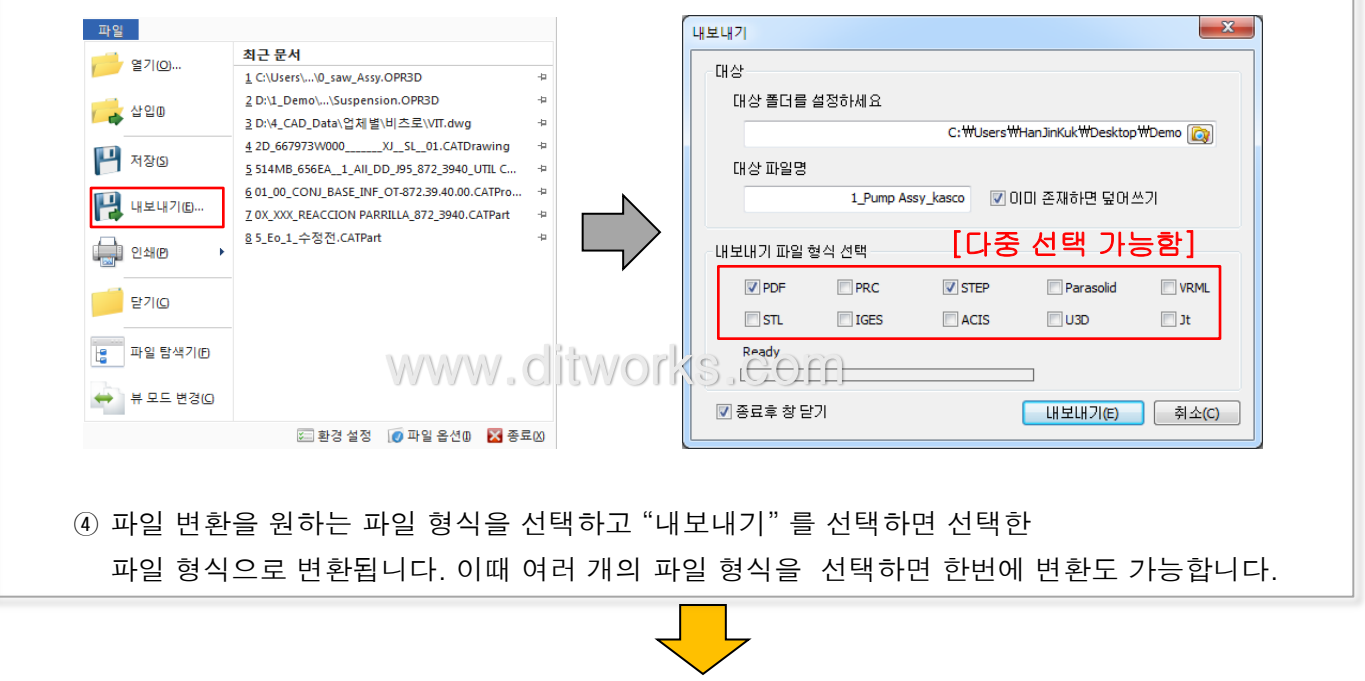

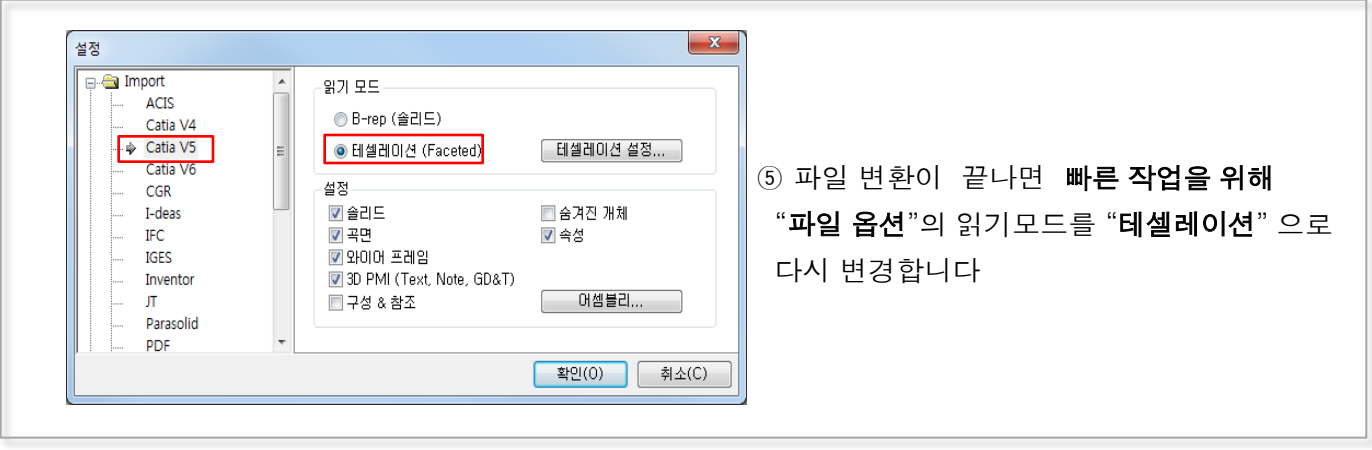

### 7. 무게 측정 하기

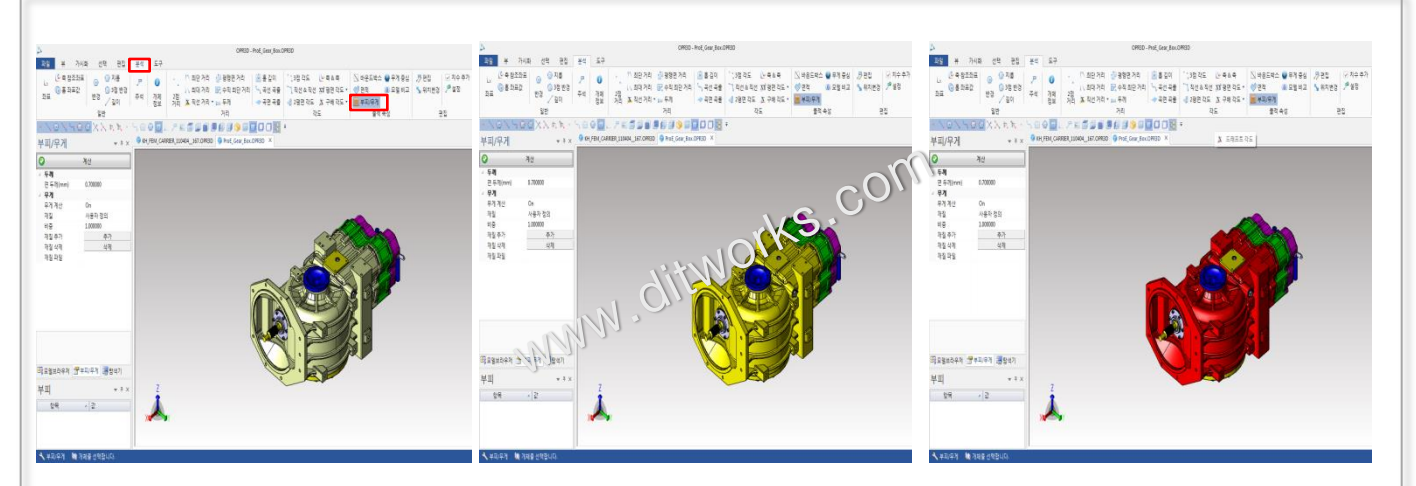

- ① 무게 아이콘을 선택합니다. [분석->부피/무게]
- ② 무게 측정할 요소에 마우스를 대면 노란색으로 하이라이트(선택 미리 보기) 됩니다.
- ③ 하이라이트 됐을 때 마우스 왼쪽을 눌러 선택합니다. 선택한 요소는 빨간색으로 변경 됩니다.

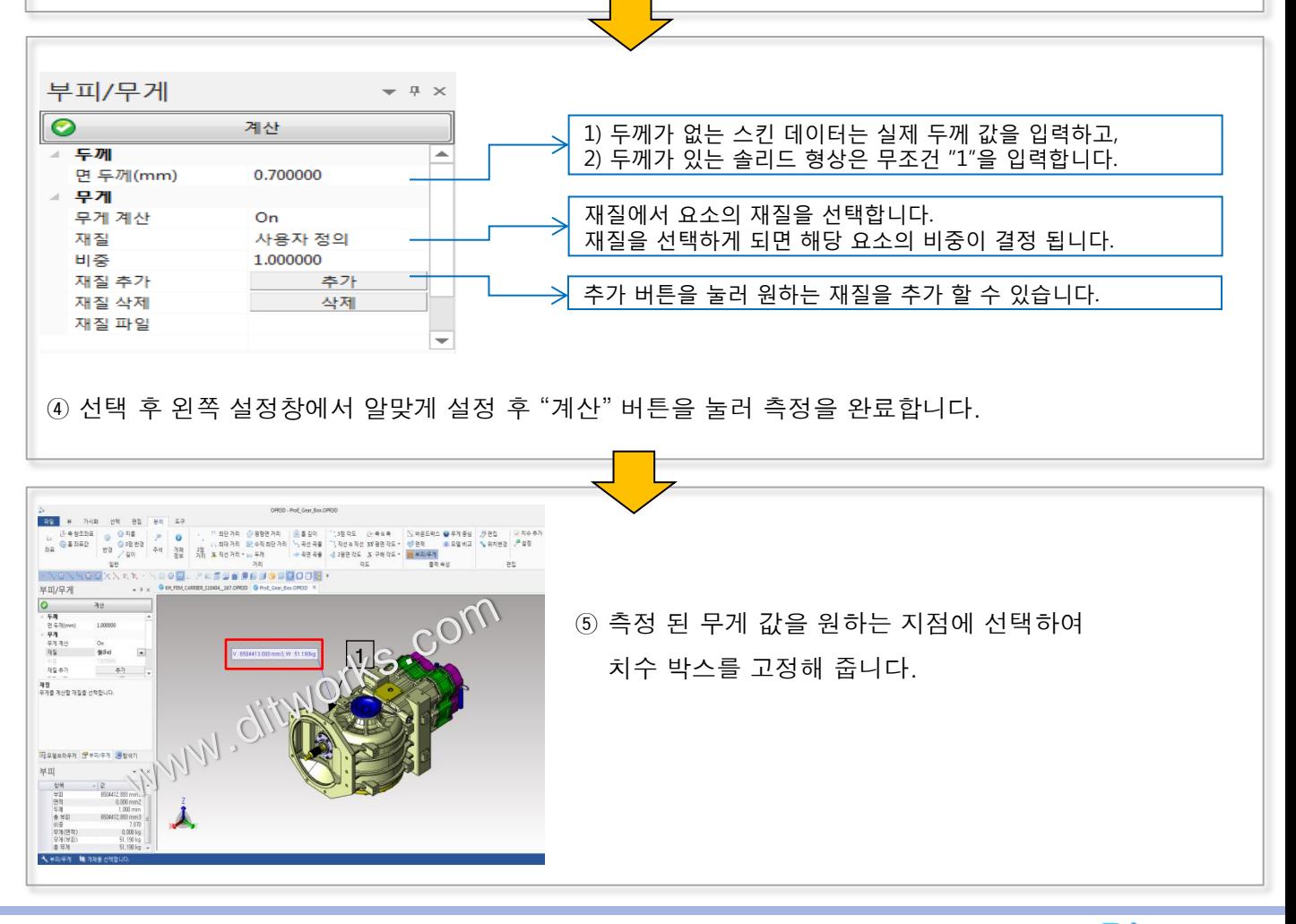

### 8. 바운드 박스를 이용한 외곽 치수 측정하기

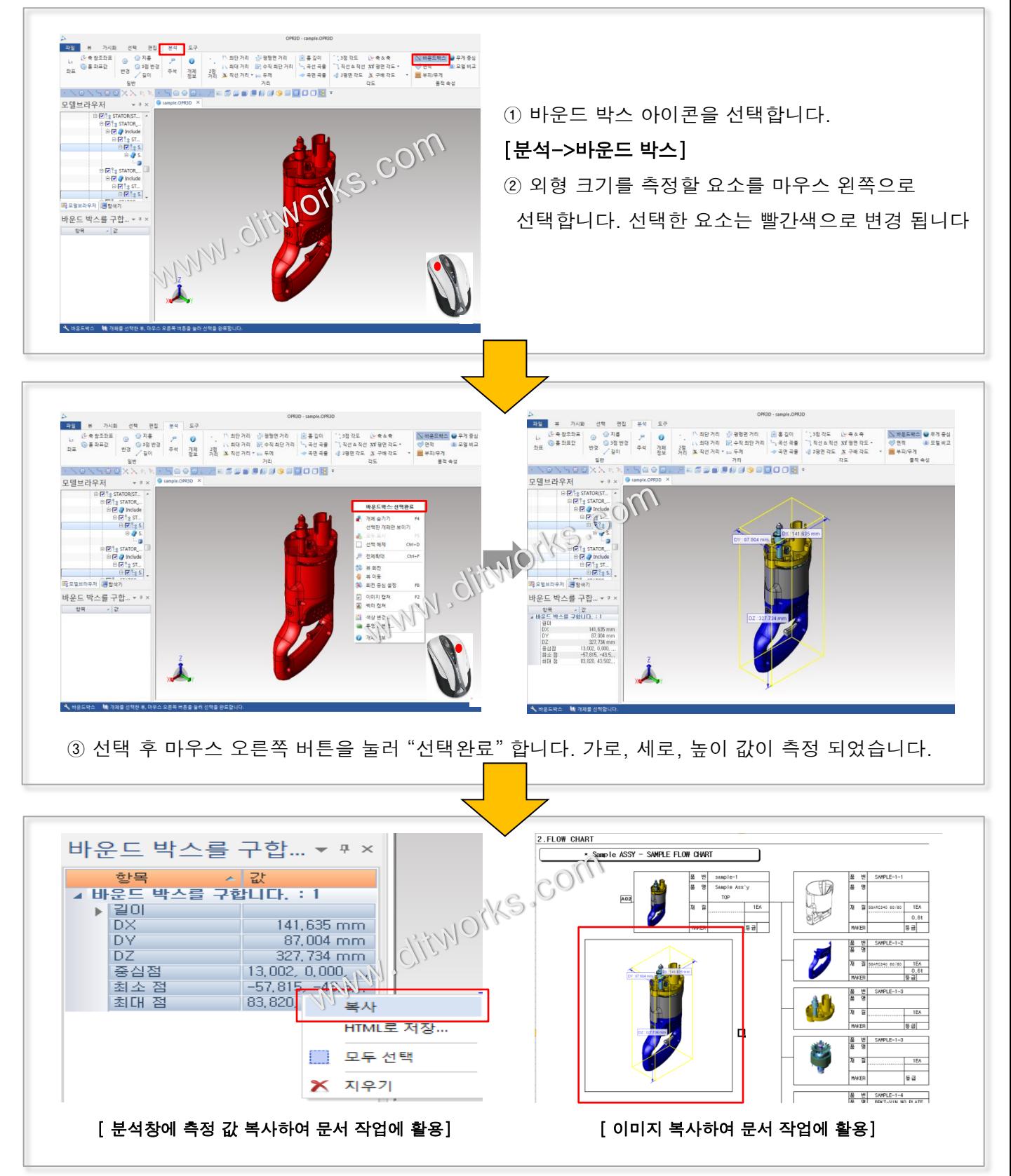

## OPR3D 3D 단면 기능 MODView

9. 원하는 위치에서의 단면 작업 방법

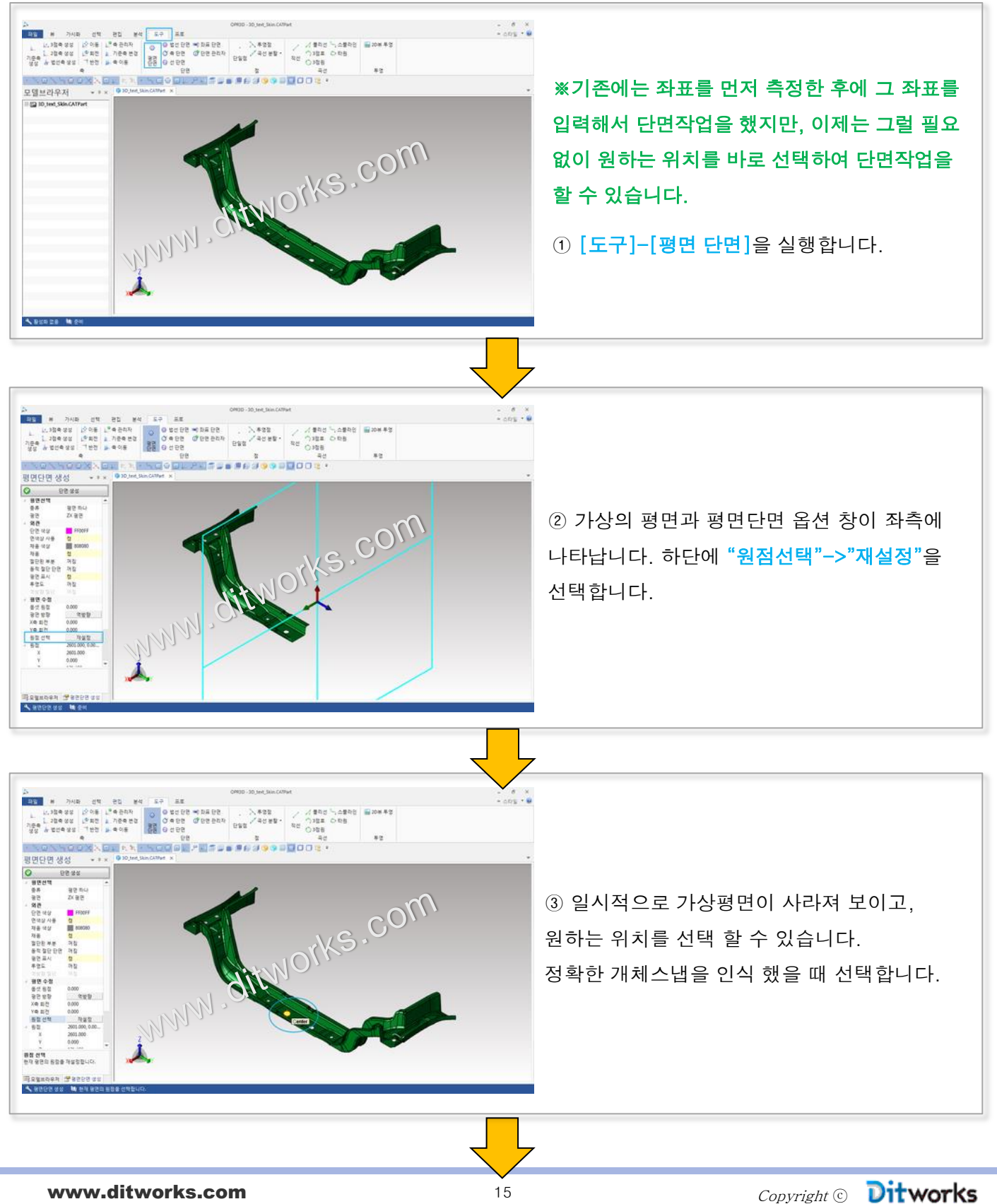

![](_page_14_Figure_4.jpeg)

![](_page_15_Picture_0.jpeg)

### 10. 단면과 클리핑 뷰의 차이점

![](_page_16_Figure_2.jpeg)

www.ditworks.com  $17$  17 Copyright  $\odot$  Ditworks

#### 11. 설계 변경 전 데이터와 변경 후 데이터를 색깔로 구분해보는 "모델비교" 방법

![](_page_17_Picture_2.jpeg)

www.ditworks.com 18 18 Copyright 
and Table 2000 Contract Copyright 
and Table 2000 Copyright 
and Table 2000 Copyright 
and Table 2000 Copyright 
and Table 2000 Copyright 
and Table 2000 Copyright 
and Table 2000 Copyrigh

### 12. 모서리의 가상의 교차점 및 사각센터점 찾기 방법

![](_page_18_Picture_2.jpeg)

- ② [분석]->[좌표] 를 실행하고 측정할 모서리를 Ctrl키 누른 상태에서 클릭 합니다.
- ③ Ctrl키를 놓고 교차점을 확인할 모서리에 마우스 커서를 대면 자동적으로 교차점 스냅(Intersection)이 나타납니다.

![](_page_18_Picture_5.jpeg)

![](_page_19_Figure_0.jpeg)

- ① 먼저 [선택]->개체 스냅 중에 교차점, 사각중심점" 이 켜져 있어야 합니다.
- ※ [선택]메뉴 말고도 자주 쓰는 아이콘 등록란에도 개체 스냅이 있습니다.
- ② [분석]->[좌표] 를 실행하고 측정할 모서리를 Ctrl키 누른 상태에서 클릭 합니다.
- ③ Ctrl키를 놓고 사각센터점을 확인할 모서리에 마우스 커서를 대면 사각센터점에 십자가 모양이 생깁니다.

![](_page_19_Picture_5.jpeg)

- ④ 십자가에 마우스를 가져가면 사각센터점 (Rect Center Point)이 나타납니다.
- ⑤ 나타난 사각센터점을 클릭하면 사각형의 센터값을 측정 할 수 있습니다.

### 13. 두 홀의 센터 좌표 측정

![](_page_20_Picture_2.jpeg)

- ② 선을 그릴 부분에 정확한 개체스냅으로 인식 되었을 때 마우스 왼쪽 버튼으로 선택합니다.
- ③ 다음 부분을 선택하면 선이 그려집니다.

![](_page_20_Picture_5.jpeg)

⑤ 선의 중간부분에 마우스를 대면 중간점 개체스냅(Midpoint)으로 인식되고 그때 선택하면 두 홀의 센터 좌표 값을 측정 할 수 있습니다.

![](_page_20_Picture_7.jpeg)

.

### 14. 단차진 부분의 평면상의 최단거리를 측정하는 수직최단거리 방법

![](_page_21_Picture_2.jpeg)

![](_page_21_Picture_3.jpeg)

[2D 화면]

※ 화살표로 표시 된 단차진 두 홀의 평면상의 길이 값을 측정 할 경우 기존에는 2D 투영을 한 후 측정하셔야 했습니다. [수직최단거리] 기능을 이용하면 3D상에서도 간단하게 측정이 가능합니다.

![](_page_21_Picture_6.jpeg)

![](_page_21_Picture_7.jpeg)

① 먼저 [**분석]->[수직 최단거리**]를 실행하고 측정할 첫 번째 지점의 정확한 개체스냅으로 인식 되었을 때 선택합니다. 선택하면 그 지점의 연장선이 보이게 됩니다. ② 두 번째 지점을 선택합니다.

![](_page_21_Picture_9.jpeg)

#### 15. 2D 뷰 투영 및 DWG 저장, 저장 버전 조절 방법

![](_page_22_Figure_2.jpeg)

![](_page_23_Picture_0.jpeg)

⑤ 투영한 2D 모델을 [파일]에 [내보내기]하면 DWG/DXF/PDF로 저장 할 수 있습니다.

![](_page_23_Picture_2.jpeg)

### 16. 2D 도면 1:1 출력하는 방법

![](_page_24_Figure_2.jpeg)

www.ditworks.com 25 Copyright ⓒ

### ③ 홀의 외곽 라인을 선택하면 홀의 "총 깊이 값"이 표시가 되고 원하는 위치에 마우스 왼쪽을 누르면

고정됩니다.

### 17. 홀 깊이 기능을 이용한 단차진 부분의 홀 깊이 확인 하는 방법

**MODView** 

![](_page_25_Figure_4.jpeg)

![](_page_25_Figure_5.jpeg)

www.ditworks.com 26 20 Copyright 
20 Congright and  $\mathbf{D}$ itworks

 $P1:110.00 mm$ 

www.ditworks.com

![](_page_26_Picture_0.jpeg)

④ 총 깊이 값 말고 단차진 부분의 깊이 값을 알고 싶을 때는 홀의 외곽 라인을 선택한 상태에서 "Ctrl" 키를 누르면 단차진 부분의 깊이가 표시 됩니다. 원하는 위치에서 마우스 왼쪽을 눌러 고정합니다.

![](_page_26_Picture_222.jpeg)

⑤ 속성창을 보면 깊이 값 말고도 직경이 표시되어 있습니다. "깊이1"의 직경은 "직경1"로 표시가 되고, "깊이2"에 대한 직경은 "직경2"로 표시되어 깊이 값을 제외한 직경 값까지 확인 할 수 있습니다. 드레그로 전체를 선택하고 마우스 오른쪽 버튼을 눌러 "복사"하여 문서에 활용 할 수도 있습니다.

![](_page_26_Figure_4.jpeg)

www.ditworks.com 27 Copyright ©

**Ditworks**